APES Home energy saver activity (home energy audit)

- 1. Go to the URL http://hes.lbl.gov/consumer/
- 2. Type in your **zip code**! Click "Go"
- 3. At the top or side of the Home Energy Saver page make sure you are in the "quick report" option. Then, type in your name of residence, your email address, and select the "energy audit of actual house".

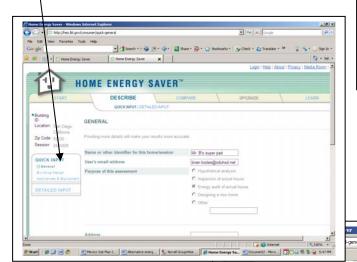

♦ Home Energy Saver

Year house was built

Energy Prices 2

Liquid Propane Gas (LPG)

Utilities available in your state

San Diego Gas & Electric Co

C Southern California Edison Co C Imperial Irrigation District

Electricity ✓ use my local utility tariff.

Fuel Oil

City with most similar climate to modeled house ?

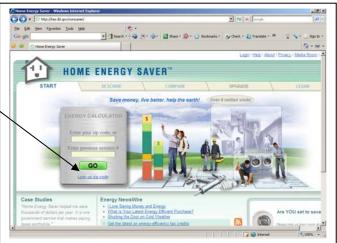

4. Fill in the information below such as your address, city, state, people in your household, etc. Select the "use my local tariff box" and also select SDG&E as your provider and from the drop menu choose the "DR Domestic Service-Coastal Basic" option.

6 to 13 years

65 years and older

▼ ধ 🗙 Google

- 5. Click the "Yes" button where it asks "Are you finished customizing this section?" and click on the next button.
- 6. Complete the "Building **Design**"section to the best of your ability then click on the "next" button at the bottom right of the web page.
- 7. Complete the "Appliances and Equiment" section to the best of your ability then click on the "next" button
- 🏥 Start | 🎉 🔞 👿 🥙 - 🛅 Mexico Sub Plan 2... | 🗞 Novell GroupWise ... | 🎉 Home Energy Sa... | 💆 Document 2 - Micro... | 🗀 E\#APES\ch. 17 r... | 💽 🔾 🐠 🗞 🙊 6:14 PM at the bottom right of the web page. Click the "Yes" button where it asks "Are you finished customizing this section?"

1 Home Energy Saver

1.27 \$/therm or \$/100 cubic feet

2.77 \$/gallon

\$/gallon

2.94

San Diego

California San Diego

2 14 to 64 years

Select your tariff from the list below

DR Domestic Service - Coastal Basis

8. Click on the Calculate button. Your summary results should be displayed. Print a copy. Also, click on the **details tab** next to summary to see a detailed breakdown of your results and **print a single copy**. If you want you can print the detailed breakdown on the backside of the summary report.

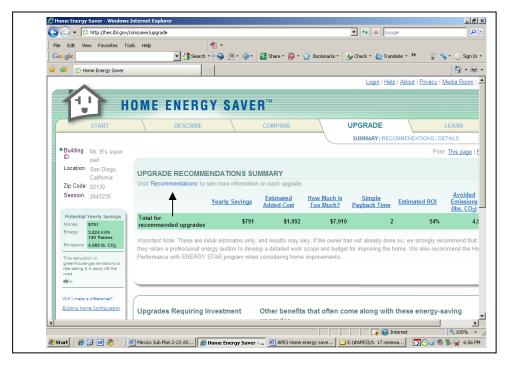

- 9. Look at the initial summary for upgrades, including the yearly savings, estimated costs, etc. Look at the list of "upgrades requiring investment" towards the bottom half of the web page, and print a copy of the page.
- 10. Click on the recommendations link which will take you to a more complete breakdown of potential energy saving options. Make some changes that look interesting to you. You can *click or unclick* various

options <u>including the efficiency level</u> you would like, the <u>payback schedule</u> (the time required to recover the money spent on changes), and you can manipulate the upgrade choice and description via drop down menus. Make at least 5 changes to the recommendations page information, then hit the recalculate button near the top of the page. Once you the recalculation page loads, **print a copy** to compare to the upgrade recommendations summary.

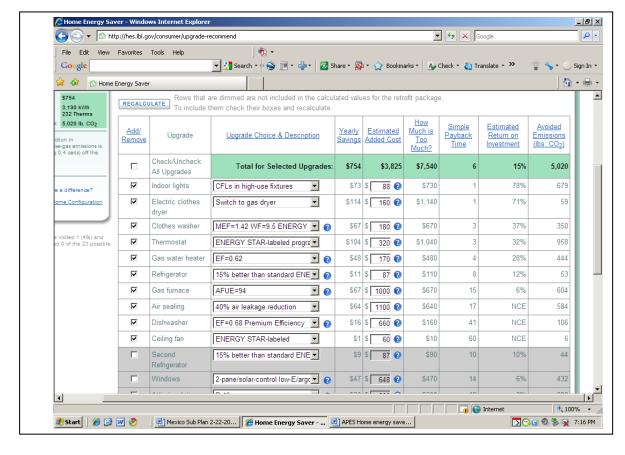

11. That's it.
You are
officially
done with
your
energy
audit of
your house.
Make sure
you have
all 4
printouts
and staple
them
together!!